## **Updating Pupil Data**

## Existing Pupil Accounts

- 1) Log in: [www.mmf.org.uk/account](http://www.mmf.org.uk/account)
- 2) Select the pupil via the top left drop-down menu

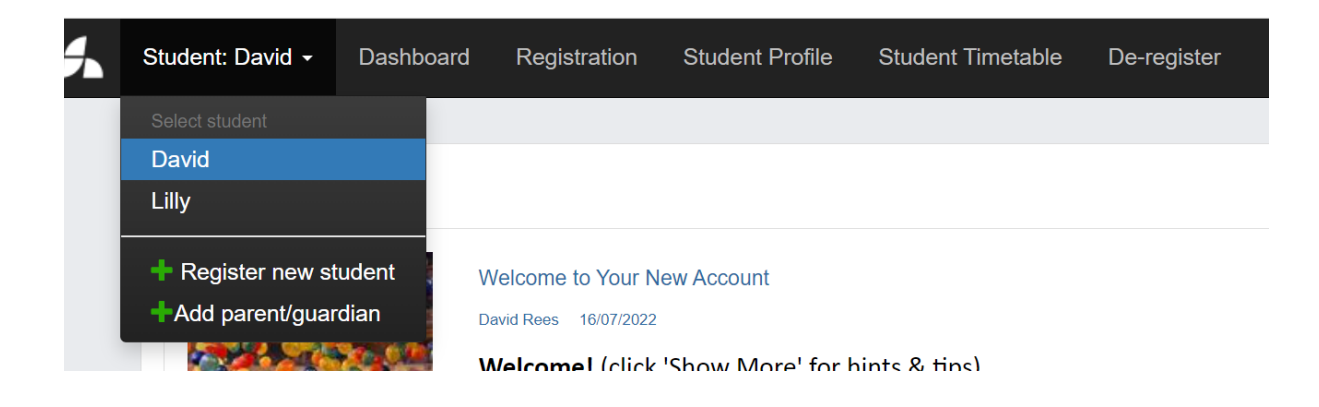

- 3) Click 'Student Profile' from the menu at the top of the screen
- 4) Click 'Edit' and then add any additional information

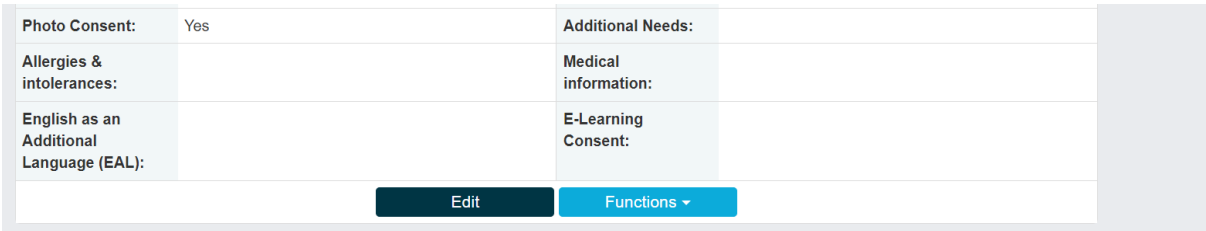

5) To grant Photo Consent or E-Learning Consent, tick the box

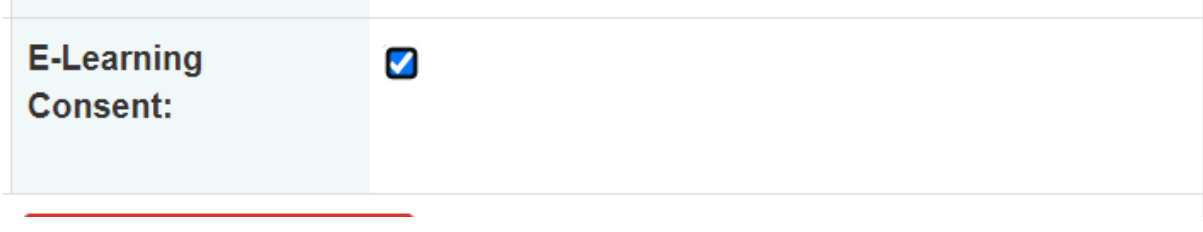